### **<sup>C</sup>HAPTER <sup>9</sup> PAGE TOOLS INFOCUS**

WPL\_V508

When you create drawings on paper you have many tools at your disposal. For example, it would be unusual to attempt to create precise drawings without the assistance of rulers and grid lines. Tools such as *rulers*, *grid lines*, *guides*, *zoom* functionality and a *scaling* system are available in Microsoft Visio to provide accuracy

### **In this session you will:**

when drawing diagrams.

- $\checkmark$  gain an understanding of the various page tools
- $\checkmark$  learn how to zoom in to and out of a drawing
- learn how to use the *Pan* & *Zoom* window
- $\checkmark$  learn how to display rulers and grid lines
- $\checkmark$  learn how to change grids and rulers
- $\checkmark$  learn how to craete guides and guide points
- $\checkmark$  learn how to use guide and guide points
- $\checkmark$  learn how to work with rulers
- $\checkmark$  learn how to change the scale.

### **UNDERSTANDING PAGE TOOLS**

Microsoft Visio comes complete with a number of tools that help you to work with and navigate drawing pages. Most of these tools assist you with accurately aligning objects and additionally

you can use the *Pan & Zoom* window to quickly pan (or move around) and zoom into the drawing. Page tools are mostly found on either the *View* tab of the ribbon or on the status bar.

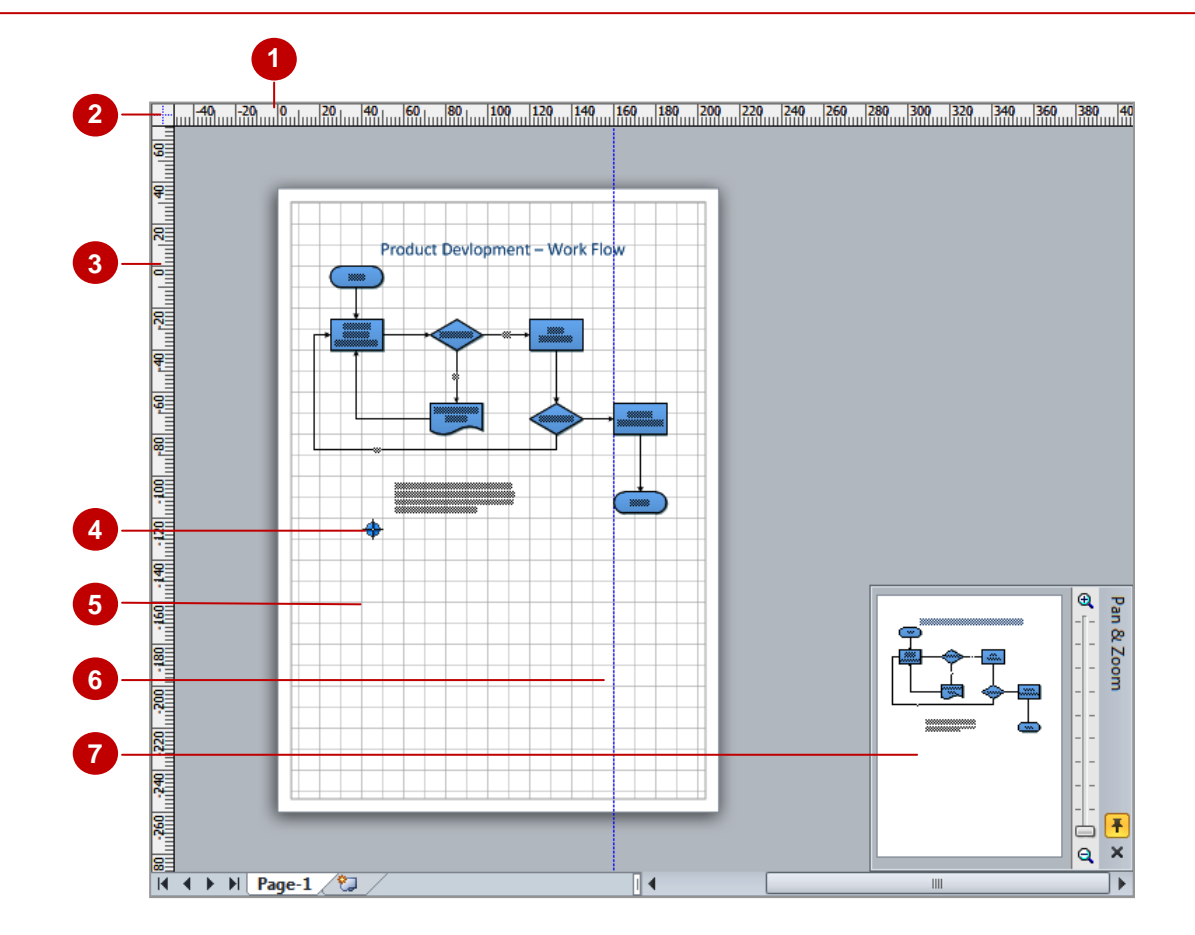

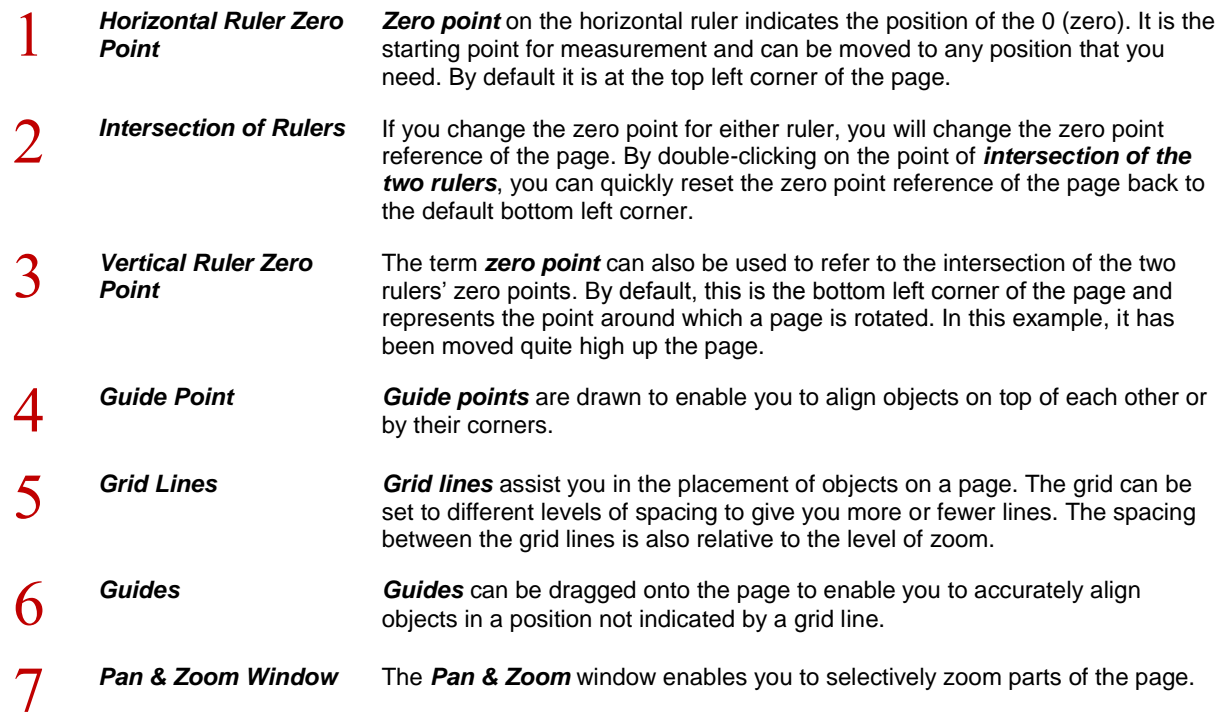

### **ZOOMING**

Being able to *zoom in* to your drawing means that you can work with greater accuracy, whereas *zooming out* enables you to gain an overall perspective of the drawing. There are a number

of different ways to zoom in and out of a drawing and they include using the tools on the ribbon or status bar. You can also use your mouse, either with or without the keyboard.

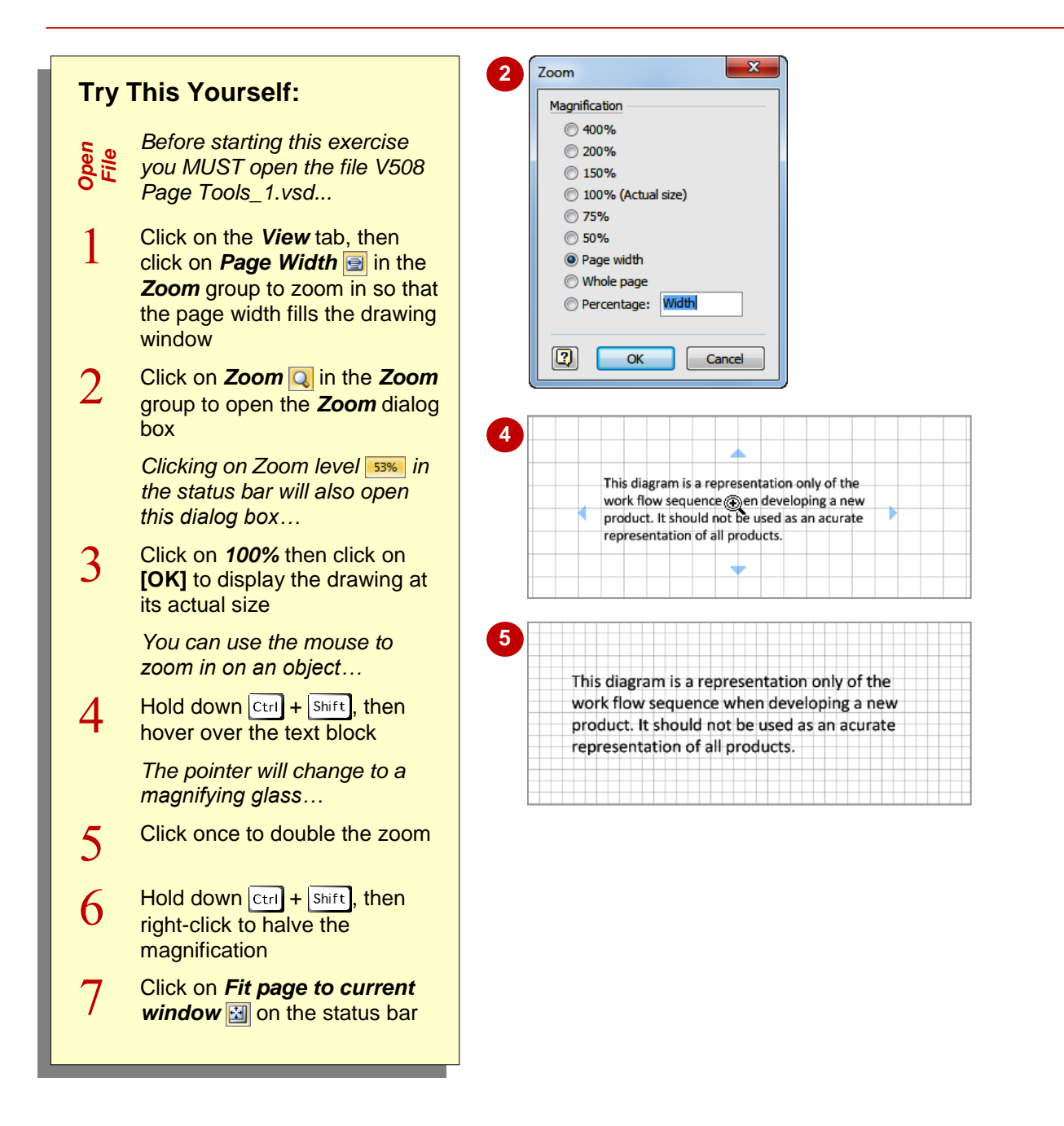

### **For Your Reference…**

To change the zoom:

- Click on **Zoom level S3%** on the status bar to open the *Zoom* dialog box, or
- Click on **Zoom In**  $\oplus$  or **Zoom Out**  $\ominus$  on the status bar, or
- Press  $\boxed{\text{ctrl}}$ ,  $\boxed{\text{Shift}}$  and left-click to zoom in or right-click to zoom out

- If you have a mouse with a rotating wheel on the top, you can hold down  $\boxed{\text{ctrl}}$  and rotate the wheel up and down to zoom in and out.
- Click on **Full Screen p** on the status bar to display the complete drawing in full screen mode. To return to normal mode again, press Esc<sup>]</sup>.

# **USING THE PAN & ZOOM WINDOW**

The *Pan & Zoom* window displays a thumbnail of the page in the corner of the drawing window. This miniature gives you an overall perspective of the page layout when you are using high

magnifications. The *Pan & Zoom* window uses a red box to highlight the area of the page that is currently displayed in the drawing window and you can easily move this to pan to another area.

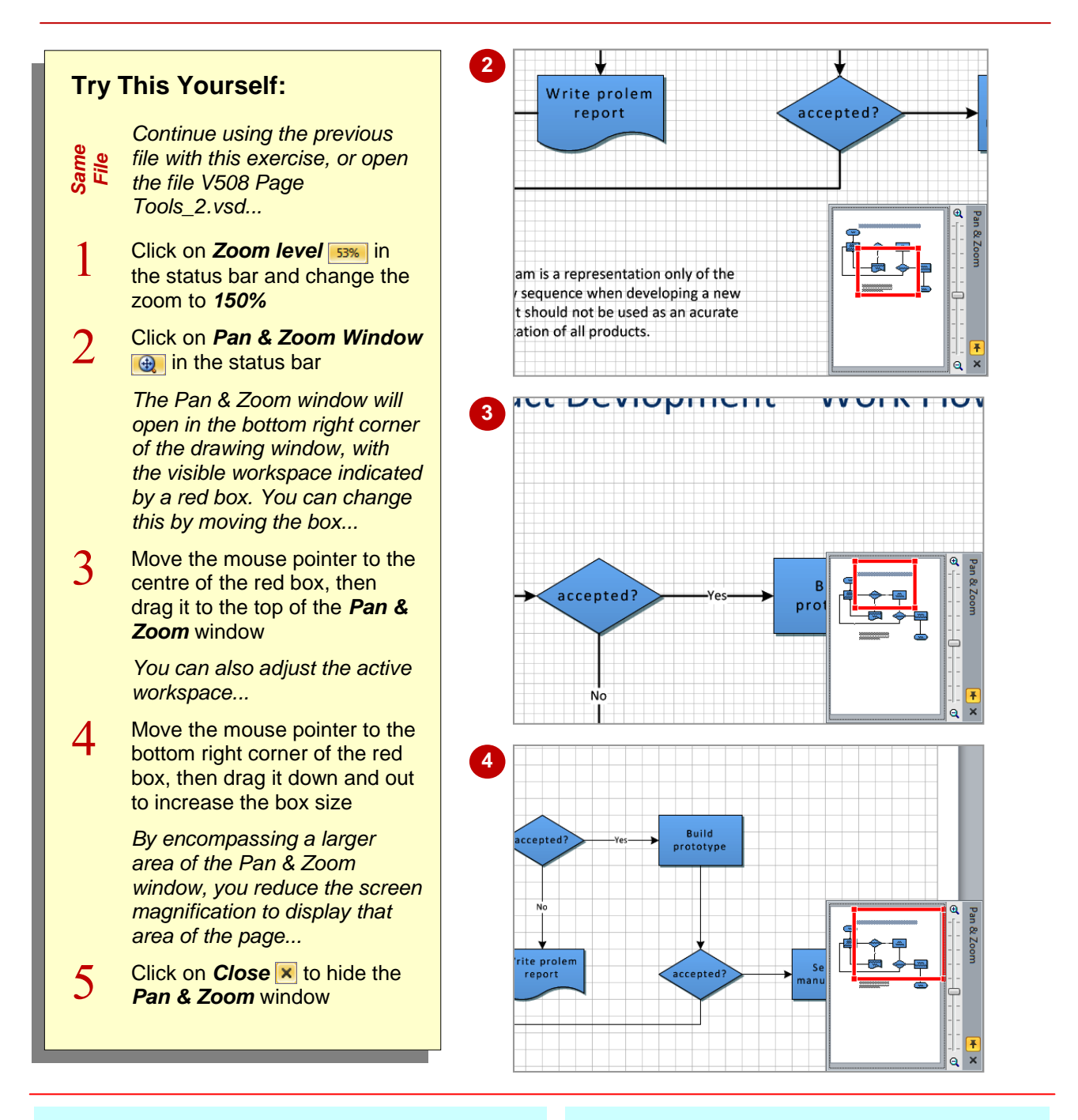

### **For Your Reference…**

To *view/hide* the *Pan & Zoom* window:

- 1. Click on **Pan & Zoom Window**  $\oplus$  in the status bar
- To *change the area* of the page viewed: 1. Drag the red box to a new position
- To *alter the size* of the area of the page viewed:
	- 1. Drag the edge of the box to resize it

- You can also open and close the *Pan & Zoom* window by clicking on *Task Panes* **in** in the *Show* group (*View* tab) and selecting *Pan & Zoom*.
- You can use the vertical sliding control on the right side of the *Pan & Zoom* window to zoom in to and out of the drawing.

## **DISPLAYING GRIDS AND RULERS**

*Rulers* and *grid lines* can assist you in placing objects in a drawing. The horizontal ruler runs across the top of the page and the vertical ruler runs down the left side of the page. Grid lines run

across and down the page, letting you align objects with ease. However useful, you can also switch these features off to either see more of your screen or to 'unclutter' the drawing.

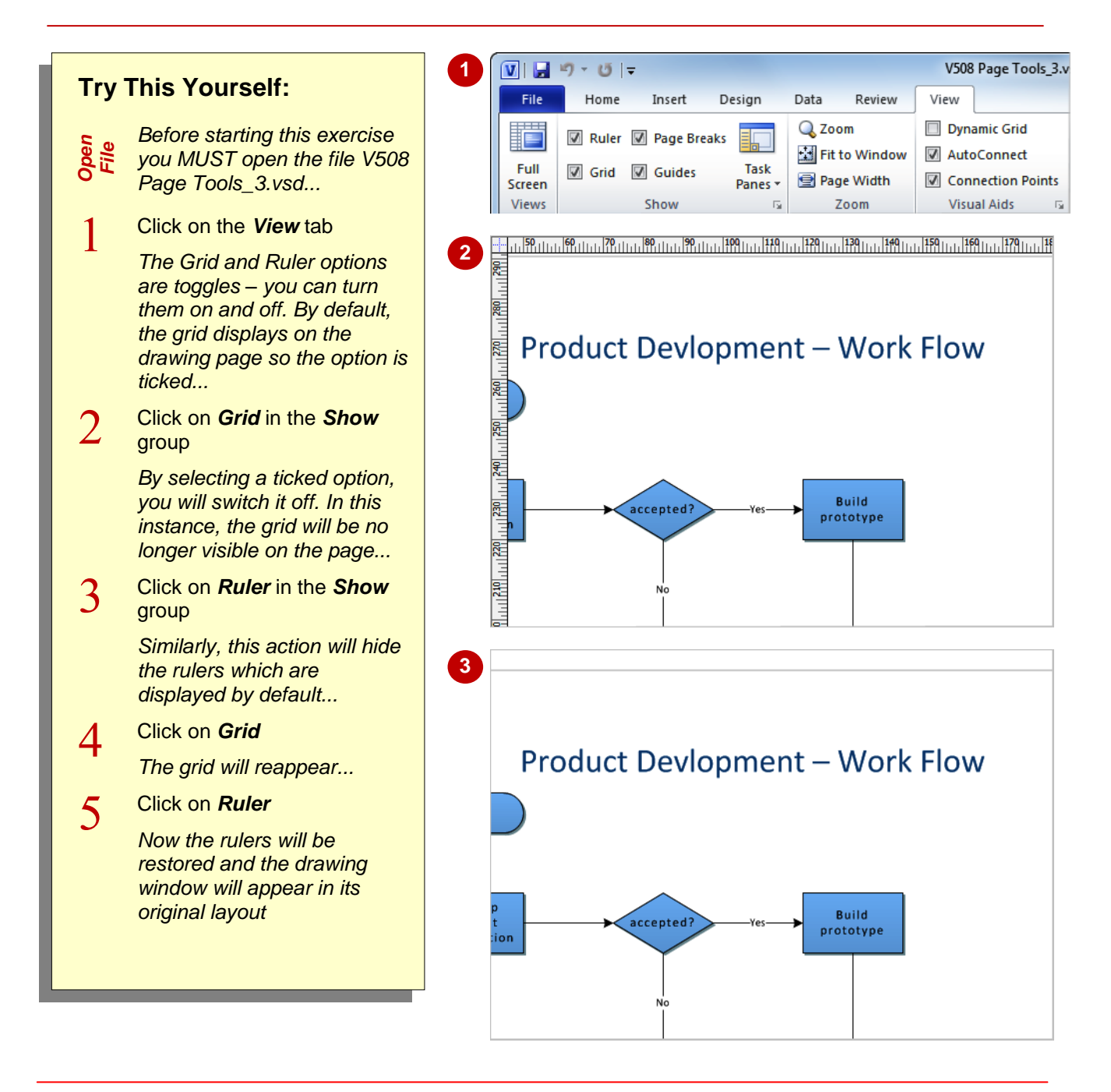

### **For Your Reference…**

### To *show/hide rulers*:

1. Click on *Ruler* in the *Show* group on the *View* tab

### To *show/hide grids*:

1. Click on *Grid* in the *Show* group on the *View*  tab

### **Handy to Know…**

 Visio uses a variable grid so that, as you zoom in and out, the grid will change to best suit the level of zoom. For instance, if you zoom in, the grid lines will appear closer together – you are, in fact, seeing more detail and therefore more grid lines.

# **CHANGING GRIDS AND RULERS**

Visio enables you to change the spacing between the grid lines and the number of marks on the ruler. The three settings are *Fine*, *Normal* and *Coarse* and these can be applied to both rulers

and grid lines. The vertical and horizontal aspects can be set independently. You can also set a fixed spacing for grid lines so that the spacing stays the same irrespective of the zoom.

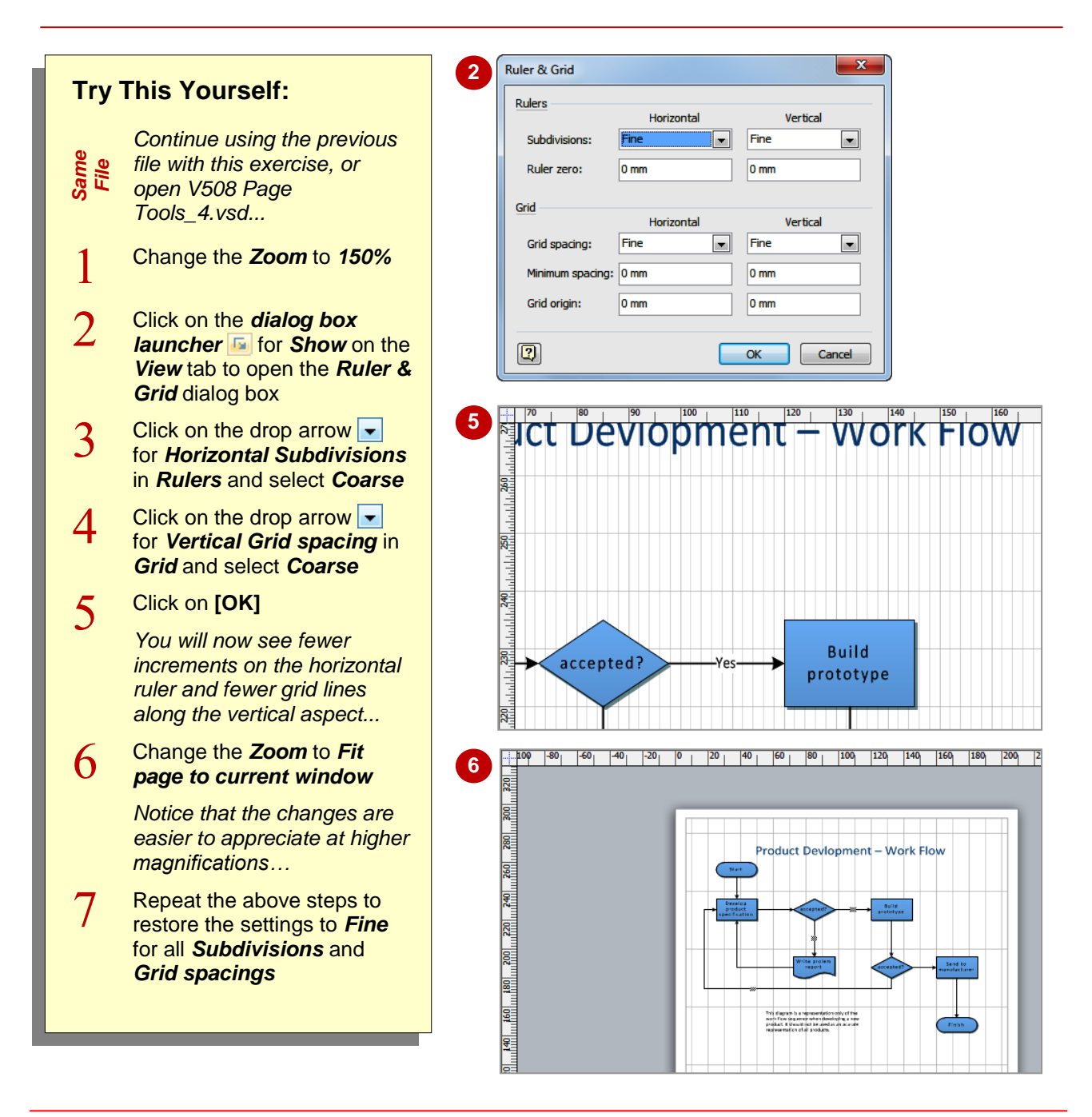

### **For Your Reference…**

To *change* the *grid* and *ruler spacing*:

- 1. Click on the *dialog box launcher* for *Show* on the *View* tab
- 2. Select the required *Subdivisions* and *Ruler spacing* settings
- 3. Click on **[OK]**

### **Handy to Know…**

 You can create a static grid that does not change when you zoom in and out. To do this, set *Horizontal* and *Vertical Grid spacing* to *Fixed* in the *Ruler & Grid* dialog box.

# **SETTING GUIDES AND GUIDE POINTS**

Visio features *guides* and *guide points*. *Guides*  are your own personal grid lines that you can place where ever you need them – either vertically or horizontally. They are used to align

objects in a position not already marked by a grid line. *Guide points* are used to mark the intersection of two guides and are useful for centring objects on top of one another.

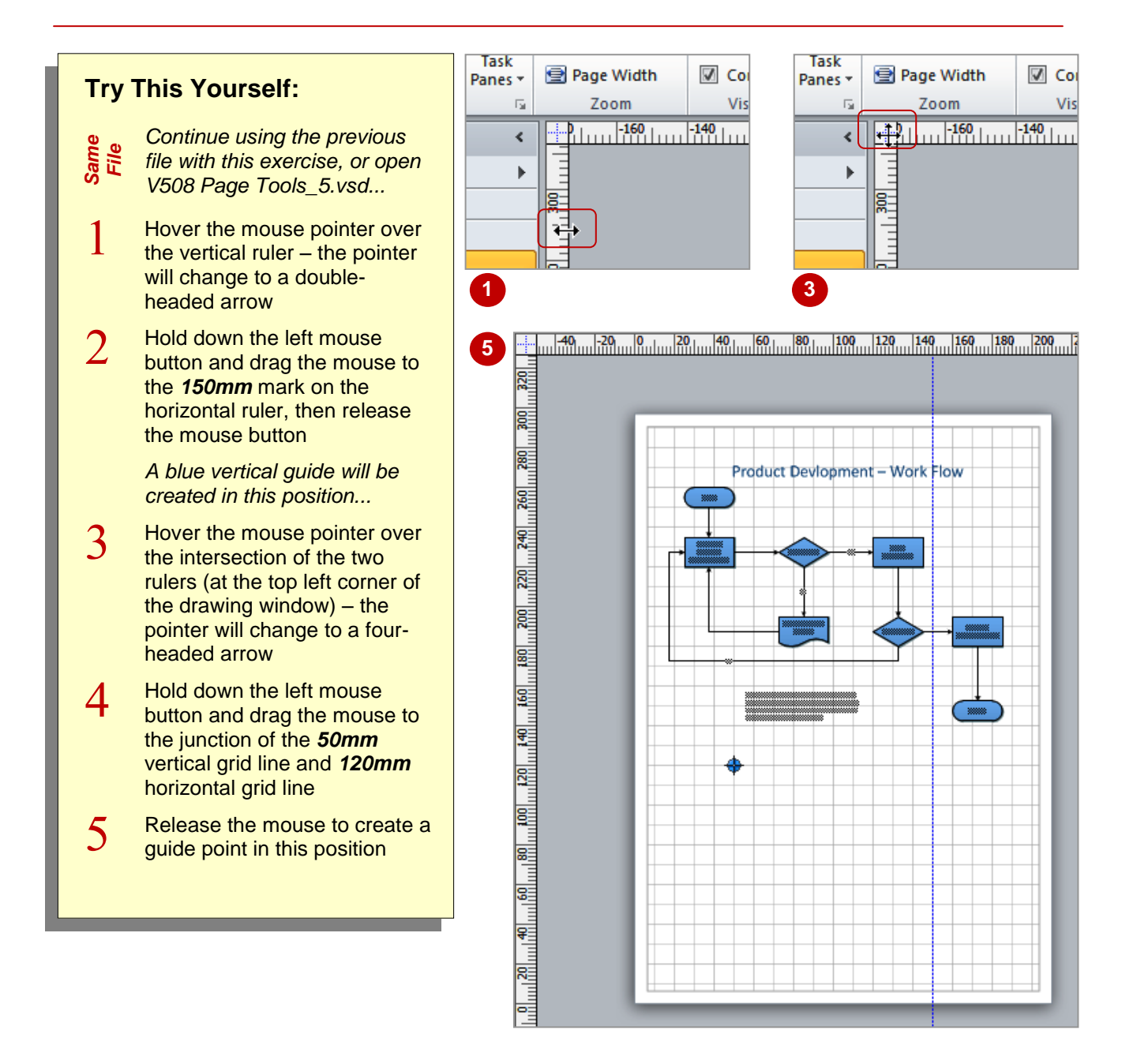

### **For Your Reference…**

### To *add* a *guide* or *guide point*:

- 1. Move the mouse pointer to the appropriate ruler (for a guide line) or to the junction of the two rulers (for a guide point)
- 2. Click and drag to the desired location
- 3. Release the mouse button

- The *Guides* option in the *Show* group on the *View* tab must be ticked to enable you to create guides.
- You can delete a guide or guide point by selecting it and then pressing  $\boxed{\text{Del}}$ .

# **USING GUIDES AND GUIDE POINTS**

*Guides* and *guide points* can be used for *aligning* objects or for the accurate placement of objects. Guide points are particularly useful for aligning objects by their corners or for centring

objects on top of each other. You can elect to *snap* objects to a guide or guide point, and you can also *glue* them so that if you move the guide or guide point, the glued objects will move with it.

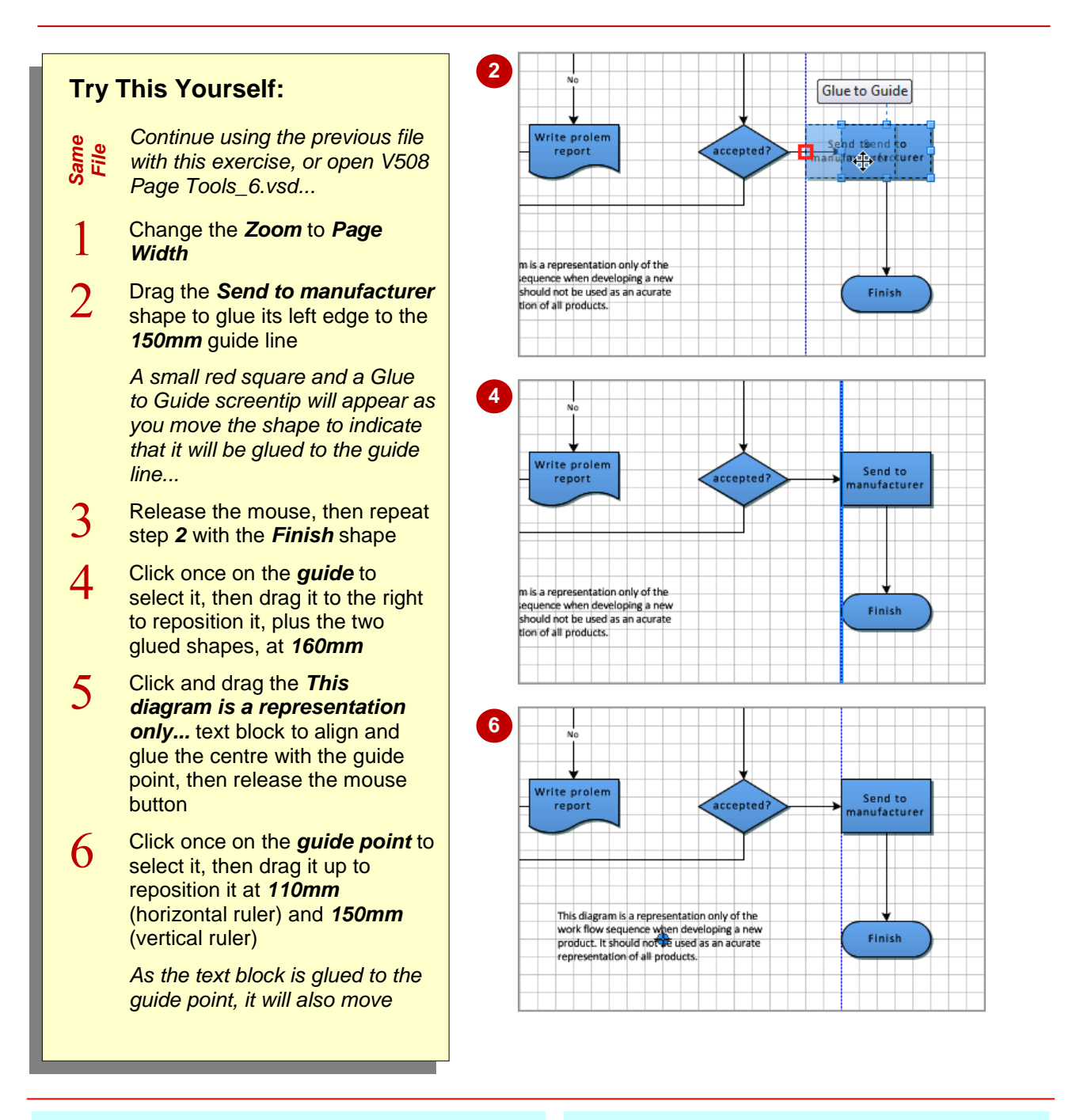

### **For Your Reference…**

#### To *glue shapes* to *guide* and *guide points*:

- 1. Click and drag the shape/object to the guide or guide point until the *Glue to Guide* screentip appears
- 2. Release the mouse button

#### **Handy to Know…**

 You can deactivate the *Glue to Guides* option if desired. To do this, click on the *dialog box launcher* for *Visual Aids* on the *View* tab and remove the tick from *Glue* on the *General* tab.

# **WORKING WITH RULERS**

Both rulers in Visio have a *zero point reference* which enables Microsoft Visio to measure the distance of shapes from a point of *origin*. You can change the origin of both rulers and thus the zero points. This may be useful, for instance, when creating floor plans where you want the walls to be the zero point reference and not the edges of the page (as are the default settings).

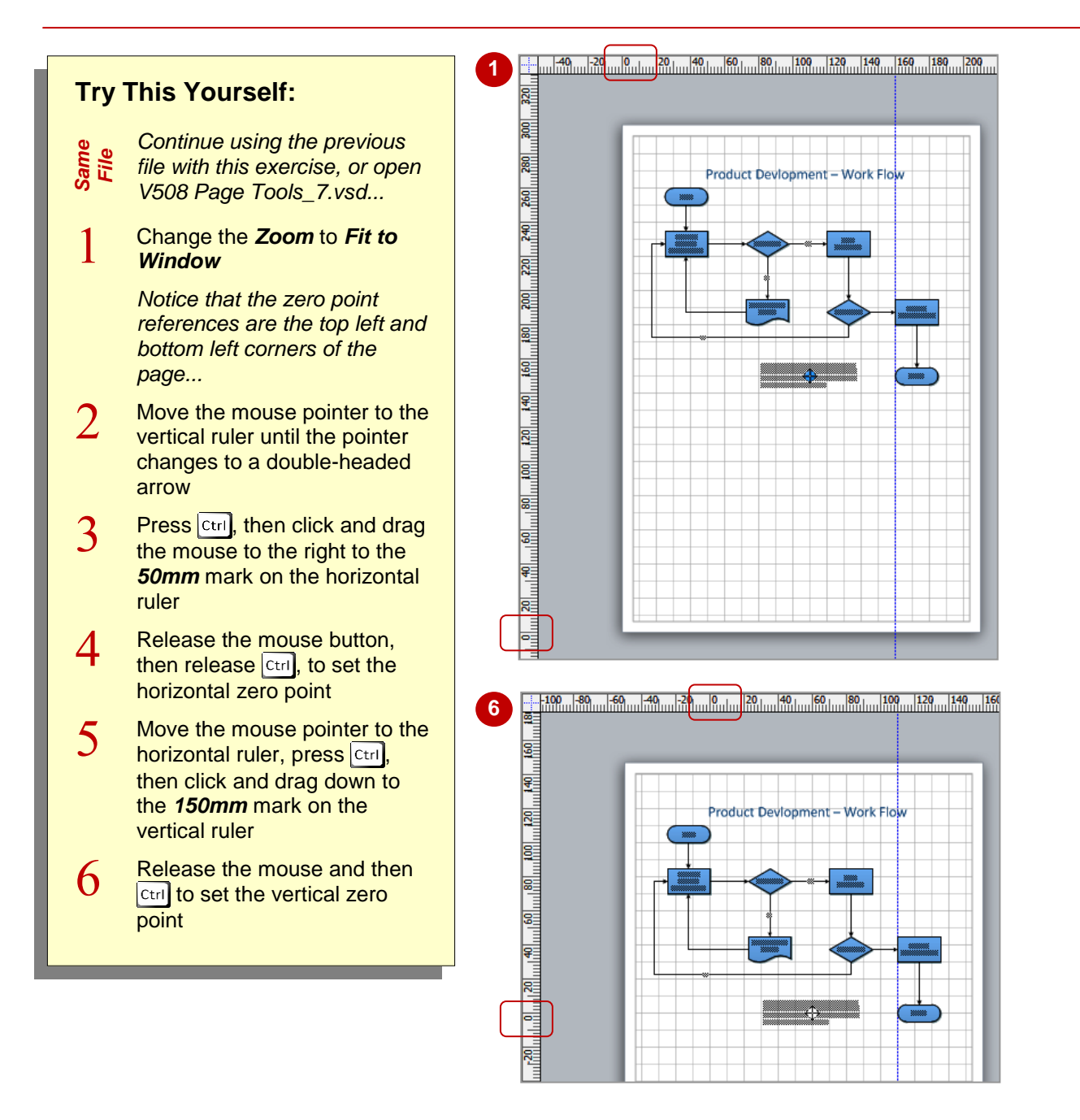

### **For Your Reference…**

To *change* the *zero point references* of a ruler:

- 1. Move the mouse pointer to the ruler
- 2. Press  $\overline{\text{ctril}}$ , then click and drag to the required setting
- 3. Release the mouse button and then  $\boxed{\text{ctrl}}$

- You can reset one zero point by doubleclicking on the appropriate ruler.
- You can reset both zero point references simultaneously by double-clicking on the junction of the two rulers (situated in the top left corner of the drawing window).

## **CHANGING THE SCALE**

Visio has a built-in *scale* that enables you to create diagrams using specific dimensions. Your drawing scale specifies the way a measurement on the page represents a measurement in the

real world. There are four built-in scales from which you can select for a drawing. They are: *Metric*, *Architectural*, *Civil Engineering* and *Mechanical Engineering*.

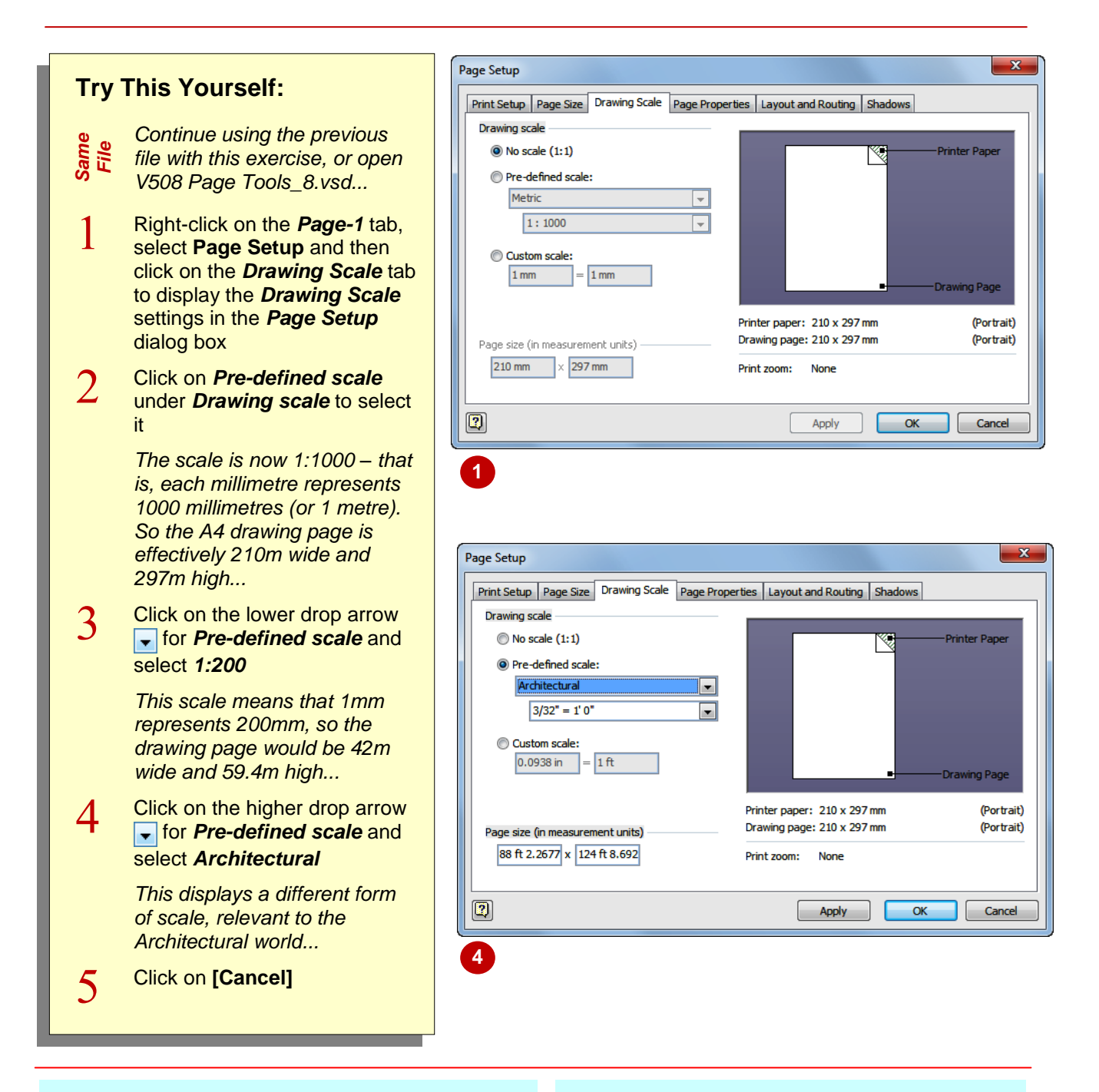

### **For Your Reference…**

To *change* the *scale* of a drawing:

- 1. Right-click on the page tab, select **Page Setup** and then click on the *Drawing Scale* tab
- 2. Set the required options
- 3. Click on **[OK]**

#### **Handy to Know…**

 Drawings such as Flowcharts are unscaled drawings because the space they occupy on the page does not represent a measurement, whereas drawing types such as Office Layouts are scaled drawings. *Pre-defined scale* is selected automatically in the *Page*  **Setup** dialog box for scaled drawings.